## **How to create a YouTube channel and upload videos**

Your current email address

Set Google as my default homepage.

Your default homepage in your browser is the first<br>page that appears when you open your browser.

 $\hat{\div}$ 

**Next step** 

Default homepage

Location **United States** 

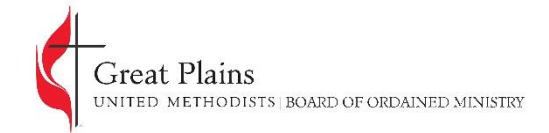

To create a YouTube channel, you will need to have a Google (or Gmail) account. If you do not have one, go to [www.google.com](http://www.google.com/) and select "**Sign in**" in the upper right corner.

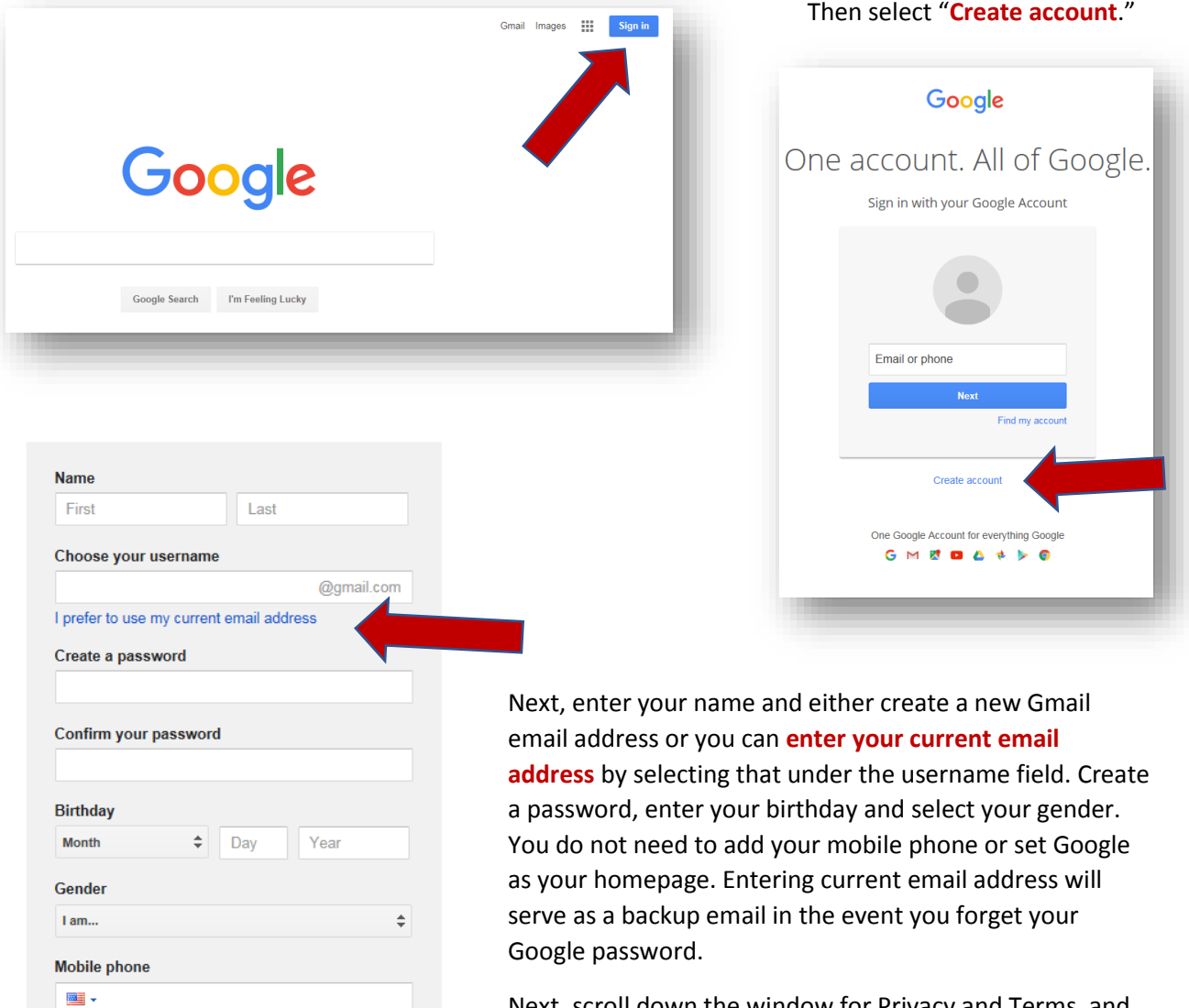

Next, scroll down the window for Privacy and Terms, and select "Agree."

Your account will need to be verified. If you created a new username, you will be sent a verification email that contains a link you will have to click on. If you used your current email, you will be asked to confirm via a text/phone call or by email. Once confirmed to go [www.youtube.com.](http://www.youtube.com/)

Now that you have a Google account, you can create a YouTube channel. A[t www.youtube.com,](http://www.youtube.com/) select "My channel" on the upper left of the site.

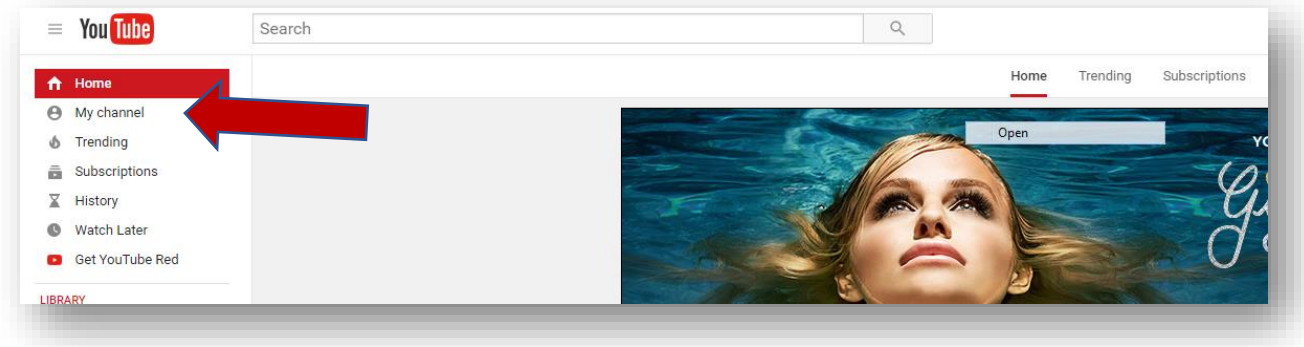

In the pop-up window, select "**Create channel**." And you've now created your channel! Here you can customize your channel with a profile picture (if you already do not have one) and with a cover photo. ↟ ∐

To upload a video, go to the upper right corner and select the **upward arrow**.

Next, you can either drag and drop the video file to the area or you can **click on the arrow** and select the file to upload that way. Be sure to have the privacy set to **public**.

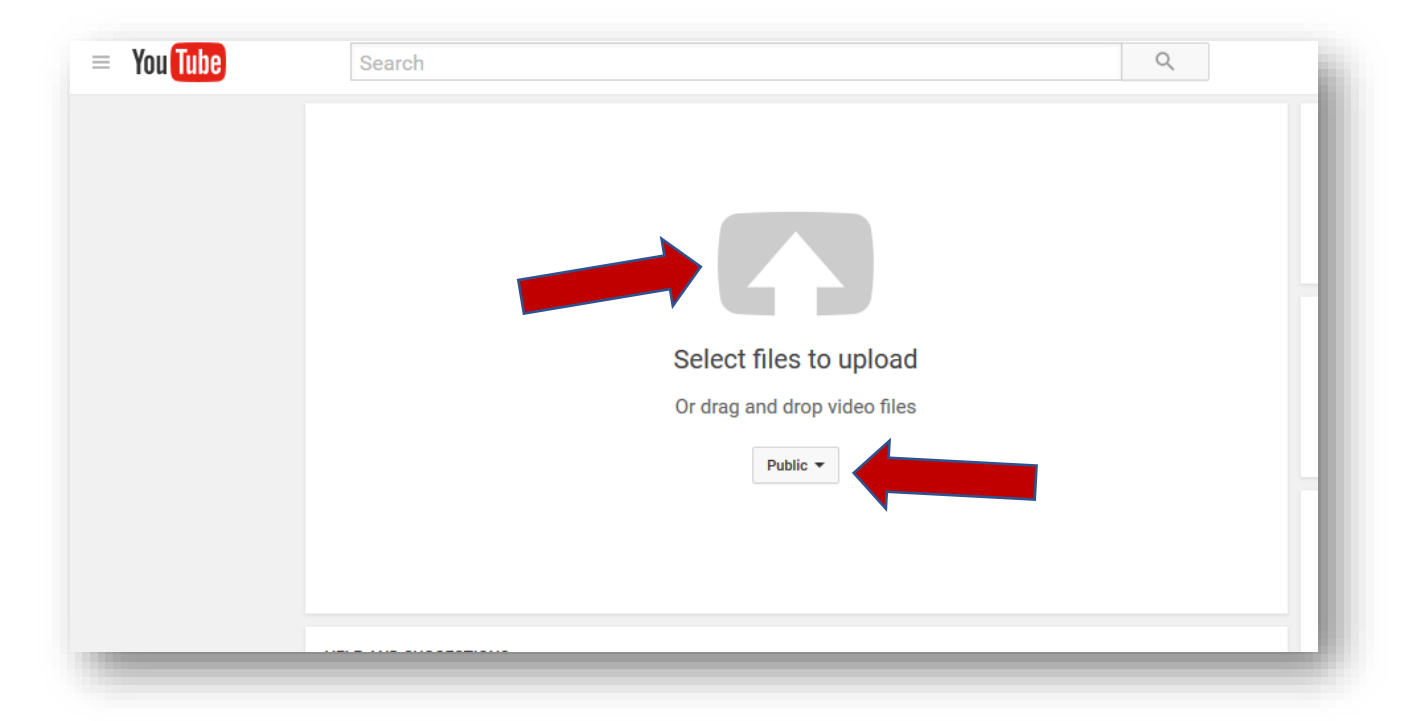

Once you've uploaded your video, don't forget to copy the URL and complete the UMCARES step.